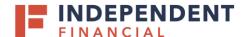

## ACH - SUBMITTING A PASS THRU NACHA FILE

## **FILE UPLOADING**

- On the left menu, select ACH Pass-Thru under Treasury Services.
- 2. Click in the **Import File** field box. You will then be prompted to locate the NACHA file on your computer. system. Locate and select the correct file to upload.
- 3. Click the **Calendar icon** to select the effective date for the ACH.
- 4. The **Memo field box** is an optional text box to complete.
- 5. Click **Draft** to submit the transaction for approval.
  - Note: Click Approve if you do not require dual approval.

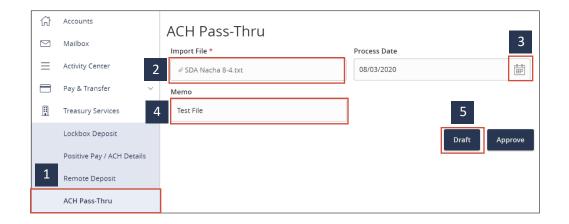

- 6. A Transaction Drafted pop-up will appear on screen.
  - (6.1) Click **Close** to finish the process
  - (6.2) Click **View in Activity Center** to go to the Activity Center, where the transaction is stored.

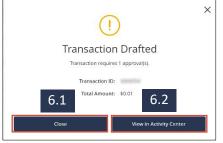

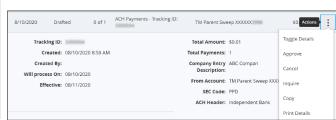